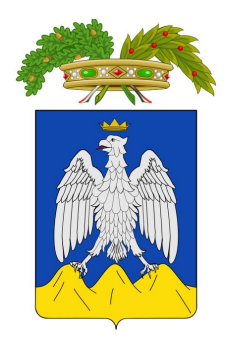

#### PROVINCIA DELL'AQUILA

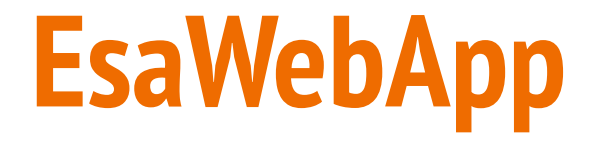

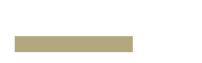

#### PORTALE CERTIFICAZIONE IMPIANTI TERMICI

# **EsaWebApp**

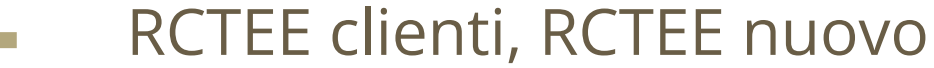

### **CRUSCOTTO MANUTENTORE**

Per espandere il sottomenù cliccare **Cruscotto Manutentore**

#### **RCTEE:**

per la gestione degli RCTEE già caricati e l'inserimento di RCTEE per i **propri clienti** partendo da dati precaricati

#### **Nuovo RCTEE:**

per l'inserimento di RCTEE di **nuovi clienti** a partire da "foglio bianco"

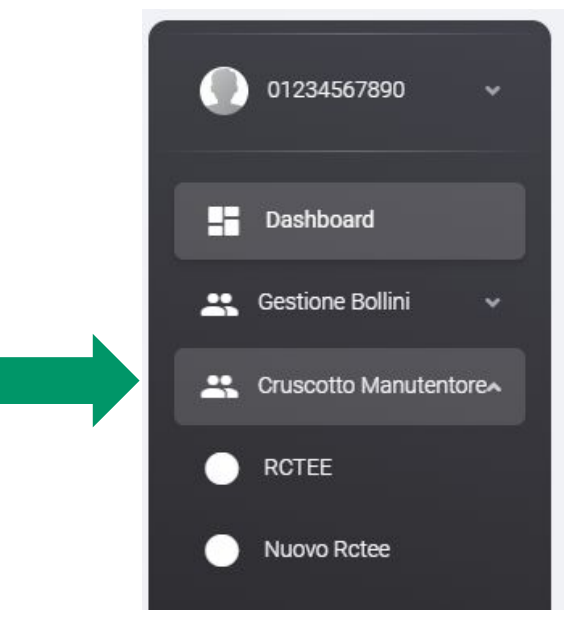

## **RCTEE → Inserisci RCTEE cliente**

Per inserire il RCTEE di un proprio cliente:

Cliccare **Ricerca RCTEE** per accedere al pannello ricerca

Inserire uno dei criteri di ricerca, ad esempio il **codice impianto**, poi cliccare **CERCA**

Per avviare la compilazione cliccare sul tasto **"+"** a destra

*N.B. La ricerca restituisce risultati solo se si è già inserito negli scorsi anni un RCTEE per lo stesso impianto*

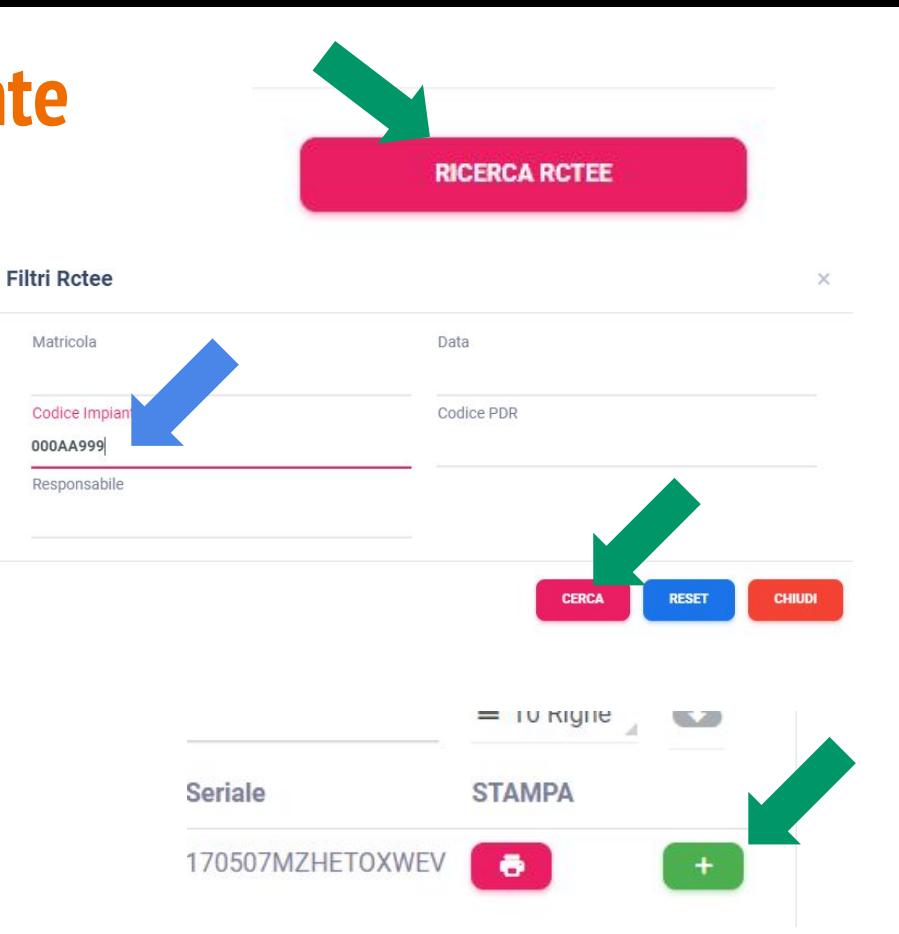

#### **RCTEE → Inserimento**

Compilare tutti i campi e infine cliccare **SALVA,** in fondo alla pagina

Per visualizzare i RCTEE **inseriti** cliccare la scheda

È possibile rivedere l'RCTEE cliccando sull'icona della **stampante**  $\begin{bmatrix} 1 & 1 \\ 0 & 1 \end{bmatrix}$  e modificare i dati cliccando sull'icona della **matita** 

È possibile verificare se un impianto è stato inserito utilizzando la **barra di ricerca**

**INDIETRO** 

**INSERITI** 

**SALVA** 

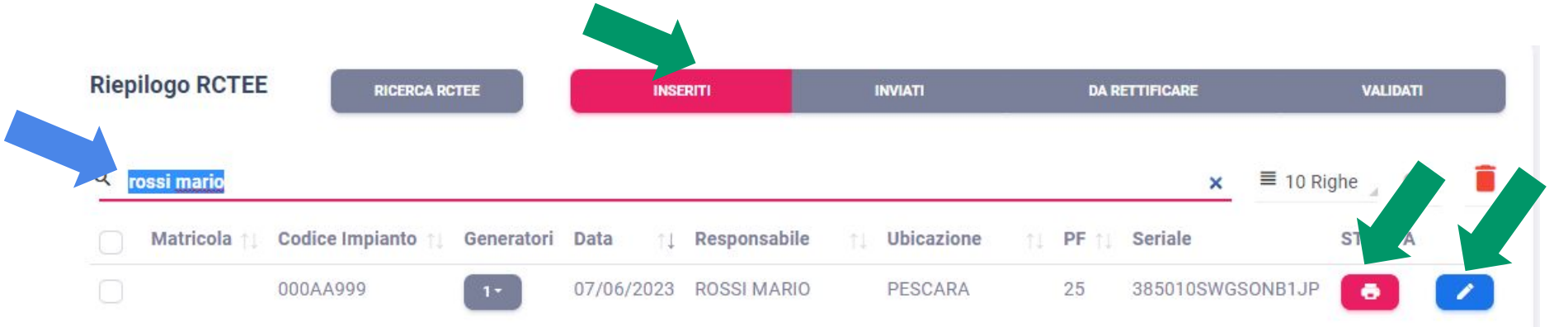

#### **RCTEE → Invio**

Tutti i RCTEE devono essere inviati per completare l'autocertificazione.

Selezionare i RCTEE che si intende inviare spuntando le apposite caselle

Per selezionare tutte le righe utilizzare la **prima casella in alto**

Infine cliccare il tasto **INVIA**

Si riceverà una PEC contenente codici impianto,seriali e il pdf di ogni RCTE inviato

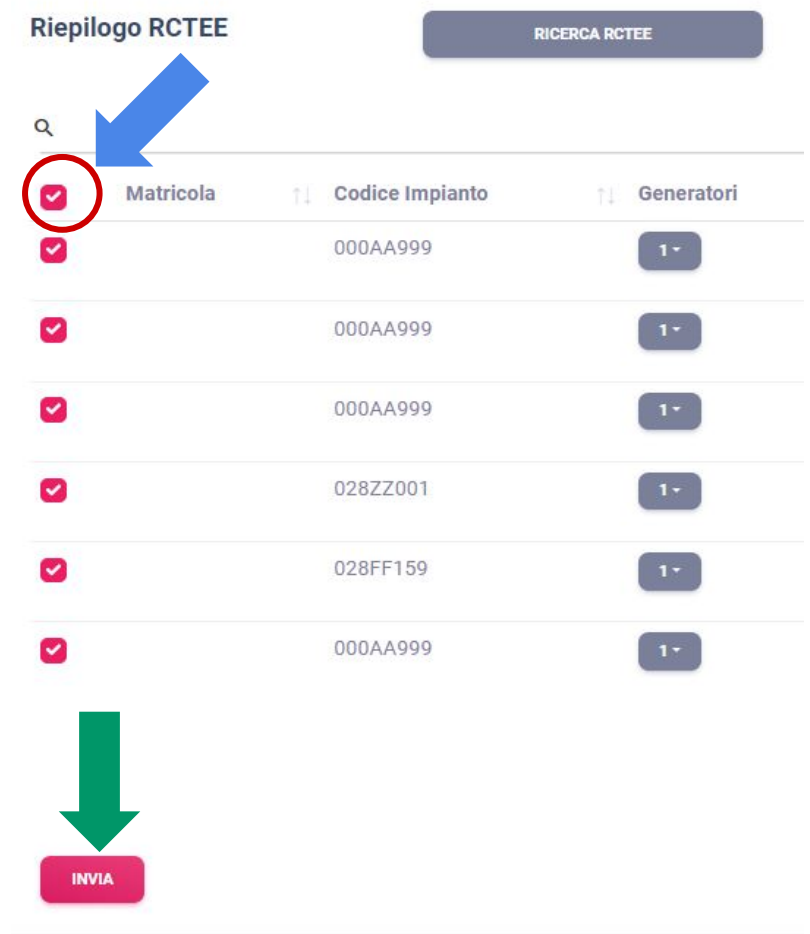

#### **RCTEE → Inviati**

I RCTEE inviati sono visualizzabili nella scheda **INVIATI**

**INVIATI** 

Utilizzando la **barra di ricerca** è possibile verificare se un RCTEE è stato inviato.

Usando il tasto **della è possibile stampare** il RCTEE e cliccando il tasto **della è** è possibile procedere ad un nuovo **inserimento** per lo stesso impianto.

Usando il tasto è possibile scaricare l'**elenco dei RCTEE** visualizzati

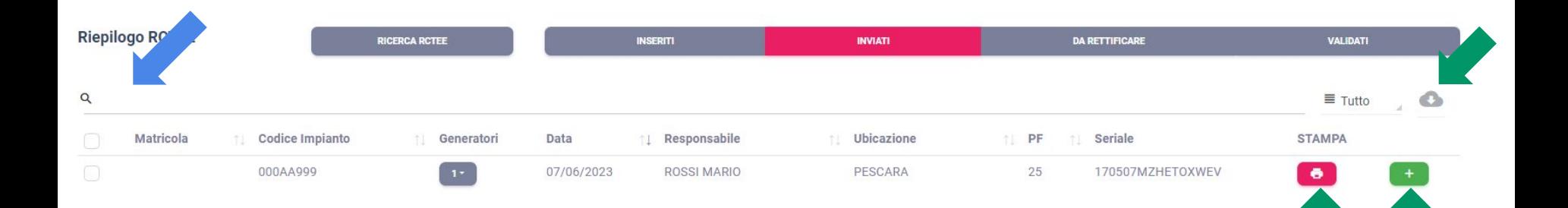

#### **nuovo RCTEE**

Per i nuovi clienti o comunque per gli impianti per i quali non si è mai inserito un RCTEE sul portale è necessario procedere ad un nuovo inserimento

Nel menù a sinistra cliccare su **Nuovo Rctee**

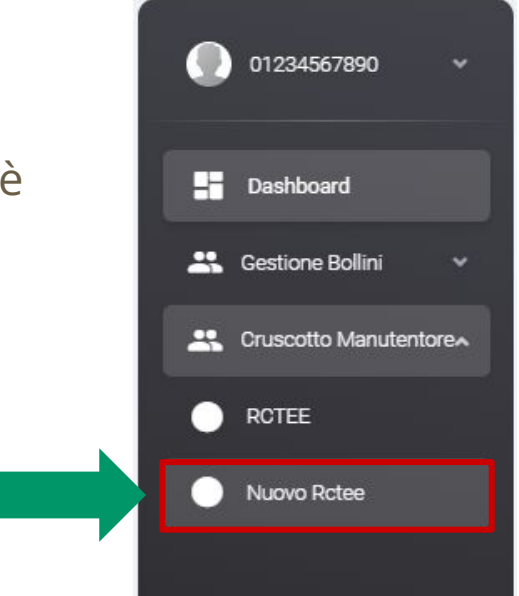

La pagina nuovo RCTEE serve anche per inserire **per la prima volta** gli impianti diversi dai tradizionali gruppi termici (biomasse, gruppi frigo/pompe di calore, cogeneratori, scambiatori.

### **nuovo RCTEE → cerca impianto**

Inserire il **codice impianto** nella casella di ricerca, poi cliccare **CERCA**

Cliccare il tasto  $\leftarrow$  per procedere ad un nuovo **inserimento**

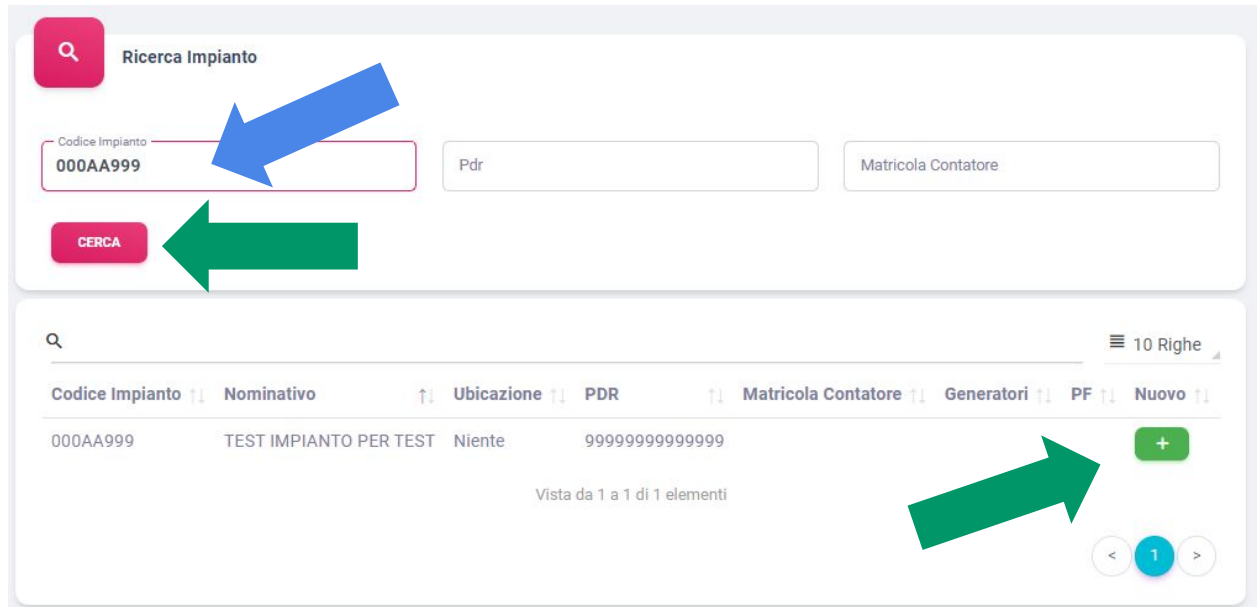

N.B. Se non si conosce il codice impianto dell'utente è necessario reperire l'ente. Il codice impianto è sempre un dato obbligatorio

### **nuovo RCTEE→cerca impianto**

Inserire la **potenza al focolare totale max** dell'impianto. (È la somma delle potenze al focolare di tutti i generatori)

Inserire il **numero di generatori** presenti per ogni tipologia. Nell'esempio l'impianto è composto da una caldaia a gas da 25,80 kW e un termocamino da 15 kW

Infine Cliccare **Compila** per iniziare la compilazione

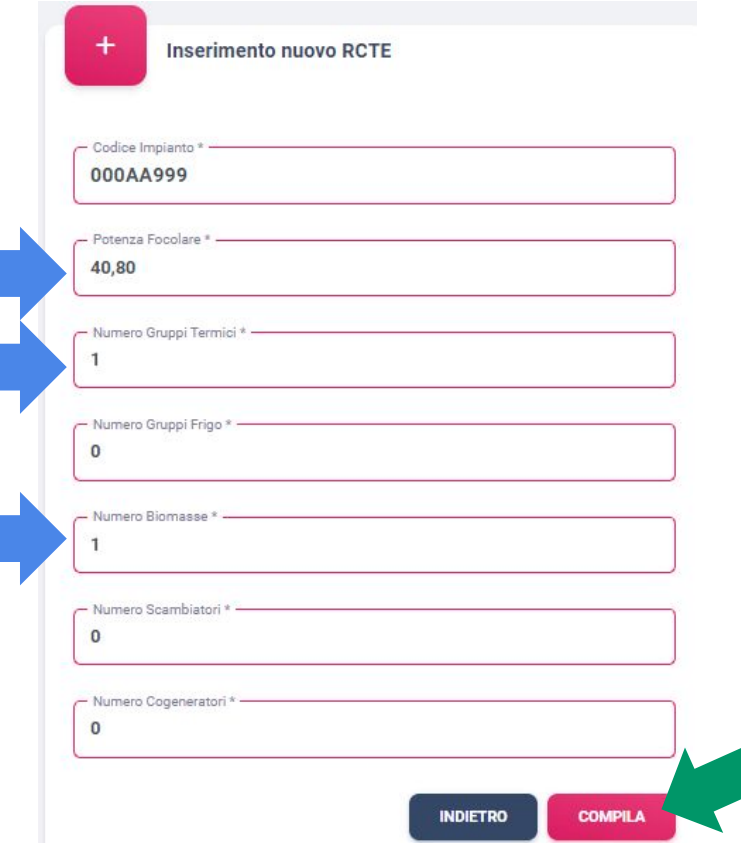

### **nuovo RCTEE→cerca impianto**

Inserire la **potenza al focolare totale max** dell'impianto. (È la somma delle potenze al focolare di tutti i generatori)

Inserire il **numero di generatori** presenti per ogni tipologia. Nell'esempio l'impianto è composto da una caldaia a gas da 25,80 kW e un termocamino da 15 kW

#### Infine Cliccare **Compila** per iniziare la compilazione

Nella pagina di compilazione, nella sezione GENERATORI saranno presenti le schede relative ad ogni generatore presente

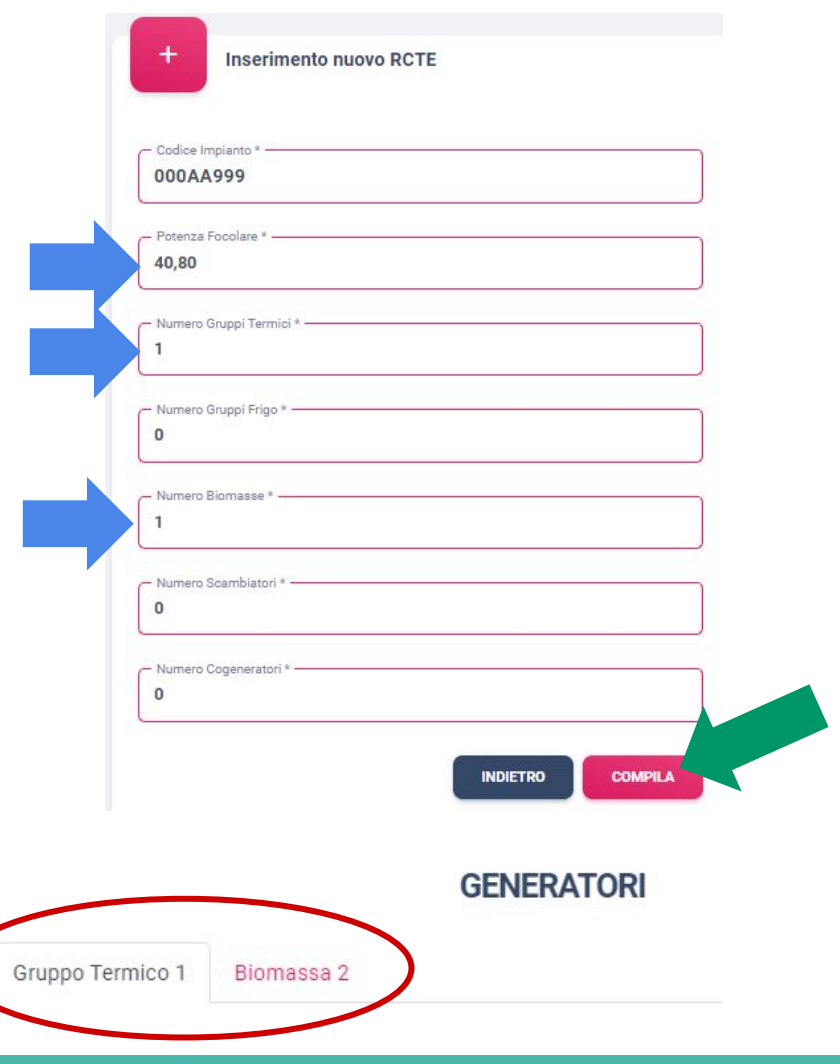